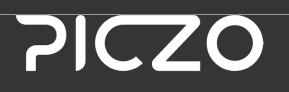

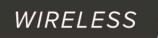

Smart Projector with Android™

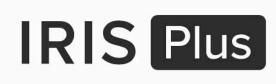

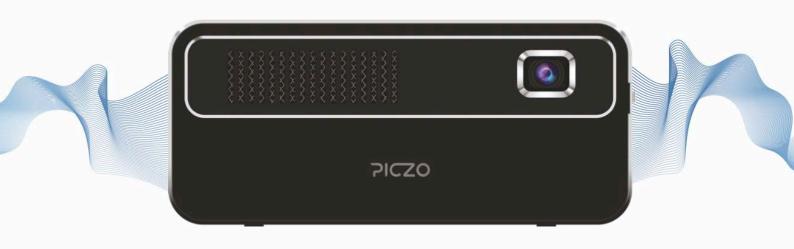

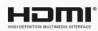

😵 Bluetooth

**PICZO** 

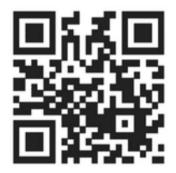

Scan barcode for more setup info youtube or click the link below

https://www.youtube.com/watch?v=7GvtCiwxOis&t=4s

|                 | Sida |                                           |  |
|-----------------|------|-------------------------------------------|--|
| 1               | 1    | Package Contents                          |  |
| 1.1             | 1    | Appearance                                |  |
| 2               | 2    | Touchpad/Remote                           |  |
| <u>3</u><br>3.1 | 3    | Basic Operations                          |  |
| 3.1             | 3    | Power ON/OFF                              |  |
| 3.2             | 3    | Adjusting Focus                           |  |
| 3.3             | 3    | ResizingProjectionScreen                  |  |
| 3.4             | 4    | Focus/Brightness/Keystone/Projection mode |  |
| 4               | 5    | Charging                                  |  |
| 4.1             | 5    | Indicator Light Status                    |  |
| 4.2             | 5    | Battery Capacity                          |  |
| 5               | 6    | Interface Display                         |  |
| 5.1             | 6    | AptoideTV                                 |  |
| 5.2             | 6    | Aptoide Store                             |  |
| 5.3             | 6    | Eshare                                    |  |
| 5.4             | 6    | Files                                     |  |
| 5.5             | 6    | Settings                                  |  |
| 5.6             | 6    | APPS                                      |  |
| 5.7             | 6    | HDMI                                      |  |
| <u>6</u><br>7   | 7    | Eshare                                    |  |
|                 | 8    | Screen Mirroring IOS Iphone, Ipad         |  |
| 7.1             | 8    | Screen Mirroring IOS Iphone Ipad          |  |
| 7.2             | 8    | Screen Mirroring Mac                      |  |
| 7.3             | 8    | Screen Mirroring iMirror                  |  |
| 7.4             | 8    | HDMI Lightning Cable                      |  |
| 7.5             | 9    | Screen Mirroring Android                  |  |
| 8               | 10   | Eshare Remote app                         |  |
| 8.1             | 10   | Eshare App                                |  |
| 9               | 11   | Input Sources                             |  |
| 9.1             | 11   | Micro SD Card                             |  |
| 9.2             | 11   | Inserting microSD Card                    |  |
| 9.3             | 11   | Ejecting microSD Card                     |  |
| 10              | 11   | Product Maintenance                       |  |
| 11              | 12   | Technical Specifications                  |  |
| 12              | 13   | Frequently Asked Questions                |  |
| 13              | 14   | <u>Trademarks</u>                         |  |
| 14              | 14   | Regulatory Information                    |  |
| 15              | 14   | <b>Disposal and Recycling Information</b> |  |
| 15.1            | 14   | Precautions                               |  |

### 1 Package Contents

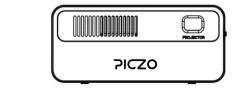

Projector

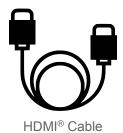

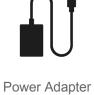

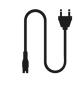

Power Plug

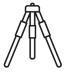

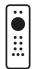

Mini tripod

Remote

# **1.1 Appearance**

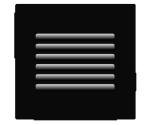

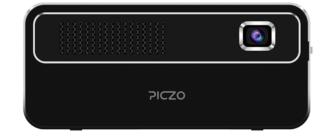

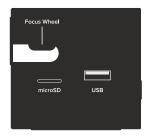

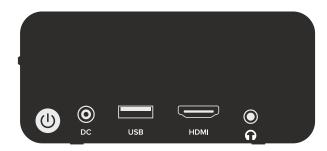

# 2 Touchpad/Remote

Please refer to the following

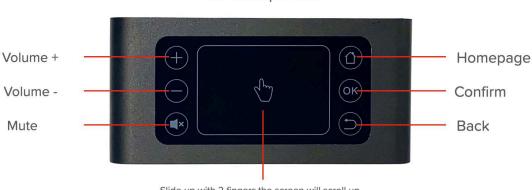

New Touchpad 2021

Slide up with 2 fingers, the screen will scroll up. Slide down with 2 fingers, the screen will scroll down.

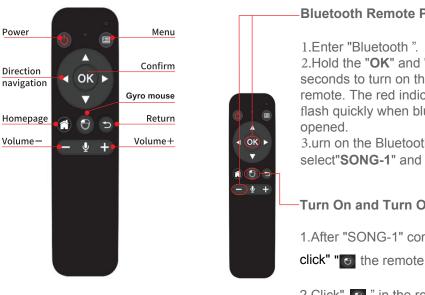

#### **Bluetooth Remote Pairing**

2.Hold the "OK" and "VOLUME-" key 5 seconds to turn on the Bluetooth function of remote. The red indicator of remote will flash quickly when bluetooth function is

3.urn on the Bluetooth, and scan, select"SONG-1" and connect.

#### Turn On and Turn Off

1.After "SONG-1" connected successfully,

click" "
the remote to start Air Mouse function

2.Click" 🕑 " in the remote again, the Air Mouse function will be closed, and the Arrow mark will disappear after 15 seconds or press"Return" key in the remote.

Please note:

- Handle the remote control carefully. Dropping or jarring the remote can damage internal components.
- Exposure to direct sunlight, smoke or steam can also harm internal components.

# **3 BASIC OPERATION OF THE PROJECTOR**

#### 3.1 Power on

In battery mode, holding power button 5 seconds In charging mode, holding power button 5 seconds(P1), or holding power key of remote 5s seconds(P2).

#### 3.2 Power off

In battery mode, holding power button 5 seconds In charging mode, holding power button 5 seconds(P1),or holding power key of remote 5s seconds(P2).

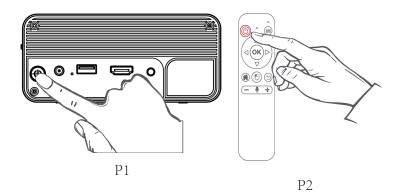

#### 3.2 Adjusting Focus

Roll the focus wheel to adjust the clarity of the projetor image. Stop rolling the wheel once the projected image becomes clear.

#### 3.3 Resizing Projection Screen

The projection screen size is related to the distance from the projector to the surface on which the display is being projected onto, also known as throw distance. Please refer to the following table for the relationship between throw distance and screen size:

| Screen Size | Throw Distance |  |
|-------------|----------------|--|
| 7"          | 0.18m          |  |
| 38"         | 1m             |  |
| 56"         | 1.5m           |  |
| 100"        | 2.5m           |  |
|             |                |  |

Please note:

• The measured values are estimated for reference only.

# 3.4 Focus/Brightness/Keystone/Projection mode

#### 1. Adjust focus

Slide the focus wheel to adjust the screen's definition.

#### 2. Adjust Brightness

adjust the screen's definition.

#### 3. Keystone Correction and Projection mode

Enter "Setting" on the home screen, and select.

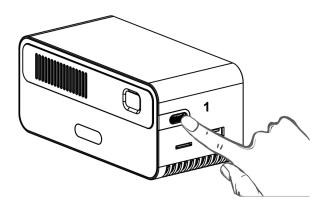

| ← Projector                           | ۹   |
|---------------------------------------|-----|
| Projector                             |     |
| Projector setting<br>Front projection |     |
| Fixed on standard bright              | •   |
| Brightness level<br>Standard          |     |
| Auto keystone                         | 3 🍙 |
| Projector keystone                    |     |

# 4 Charging

The projector can be powered by AC adapter or internal rechargeable battery. To have maximum battery life, it is highly suggested to charge the battery for at least 2 hours the first time.

- 1. Ensure the projector is turned off and connect it to the Power Adapter.
- 2. Connect the Power Adapter and the Power Plug
- 3. Insert the Power Plug into a wall outlet to charge the battery.

## 4.1 Indicator Light Status

Please refer to the following table for information about indicator light status:

|            | Power OFF     | Power ON |                      |
|------------|---------------|----------|----------------------|
| Red Light  | Charging      | Charging |                      |
| Blue Light | Fully Charged | Working  | Blinking low battery |
|            |               |          |                      |

The battery capacity status will be shown in the upper right corner of the screen.

## 4.2 Battery Capacity

Please refer to the following table for information about the battery capacity and the battery level indicator:

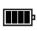

The battery capacity status will be shown in the upper right corner of the screen.

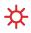

The main battery level indicator will be shown next to the battery capacity status in the upper right corner of the screen.

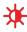

Battery is running low. Please connect projector to Power Adapter.

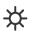

Battery depleted. Projector will power off unless connected to Power Adapter.

### **5 Interface Display**

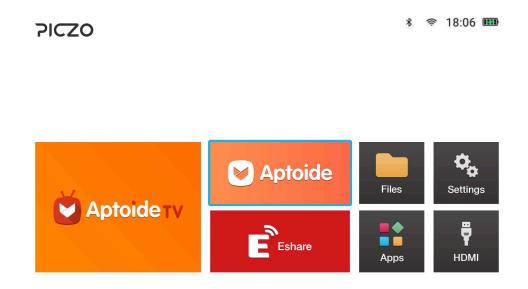

#### 5.1 Aptoide TV

Aptoide TV brings you an app store that offers content with a rich user experience, optimized for the larger screen devices, Yep, it means that you can use Aptoide not only in your mobile devices but also from the comfort of your couch.

#### 5.2 Aptoide

The Independent Android App StoreDiscover and distribute top apps in the safest Android app store. No geo-restrictions so that you can find all the content you want, wherever you want.

#### 5.3 Eshare

Compatible iOS,Android and Windows device EShare is a multiscreen interaction application which makes the user experience natural and enjoyable for home entertainment, business presentation, and educational training. To use this app on your Android phone or tablet, you need a Projector/IFPD with EShareServer pre-installed.Where various adjustments can be done to fully enjoy the features of the projector.

#### 5.4 Files

Access you memory and SD-Card and USB stick

#### 5.5 Settings

Access your setttings for the projector.

#### 5.6 Apps

Access your downloaded apps.

#### 5.7 HDMI

Projecting the display screen from computers, DVs DSC or other HDMI source devices like PS4, Xbox 360 game consoles via HDMI cable connection.

# 6 Eshare

#### Compatible iOS, Android and Windows device.

1.Allows user to share/mirror smartphone/Computer to the projector with the use of the app.

2.Allows user to control the projector with the use of EShare app.Please make sure your device is connected to the same network with projector.

3.Visit "http://XXX.XXX.X.XXX:8000" as display in the project screen from your mobile device brower or Scran the -QR code to download app.

4.Launch EShare and click "EShare-XXXX" to connect. Enter

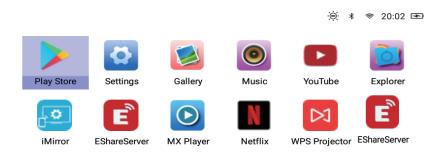

"APPs" on the homescreen and open EShare Server app.

EShare Download link and QR code: Link: http:// d.eshare.tech/#once

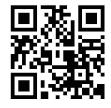

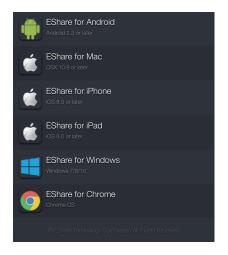

# 7 Screen Mirroing IOS Iphone, Ipad

13:33 Sök

< Back

Control Cente

#### 7.1 Iphone Ipad

#### **Screen Mirroring**

1. Swipe down from the top of your screen to open Control Center.

2. Tap Screen Mirroring` then select EShare-3016. If an AirPlay passcode dialog appears` enter the passcode shown on the receiver.

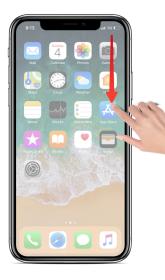

#### 7.2 Mac

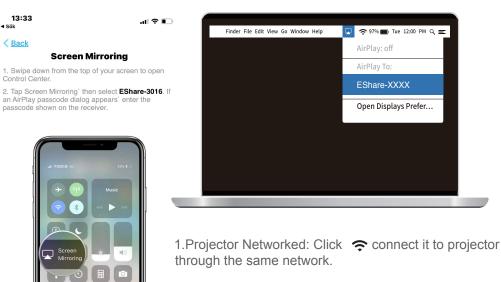

2.Click Choose ID "EShare-XXXX" and be done.

#### 7.3 iMirror

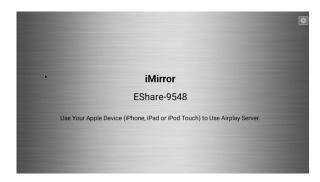

1.In Wi-Fi environment:Go to iPhone's "Setting"----"Wi-Fi", then connect your phone and projector to the same network.

2.Back to the phone homepage, slide upward of iOS equipment to display the hidden menu and click "Airplay".

3.Choose ID "EShare-XXXX", then open "Mirroring" and done.

#### 7.4 HDMI Lightning Cable

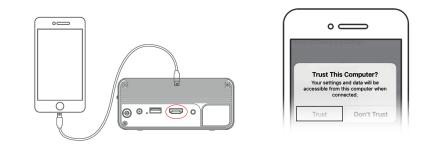

- 1.Please connect iphone to the projector as shown.
- 2.Use Hdmi lightning adapter
- 3. Click the "Trust" option, then start mirroring.

# 7.5 Android

Connect To Interactive Touchscreen/projector

Firstly ensure that your Android device and Interactive Touchscreen/projector are connected at the same network.

Then launch the EShare App on the phone, and EShare will automatically find the Interactive Projector(s) connected on the same network with the EShare Server App. Next, click the device name you plan to connect to, and the client device will be connected to Touchscreen/TV. Or you can click "Scan QR" and scan the QR shown on the Touchscreen/TV.

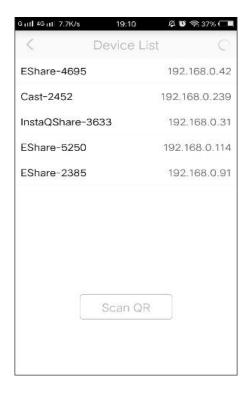

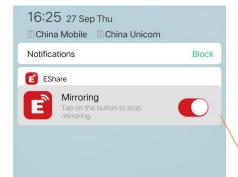

Launch the "Mirroring" function, and then you can enable/disable the mirroring from the Notice Bar.

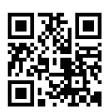

EShare Download link and QR code: Link: http:// d.eshare.tech/#once

### 8 Eshare Remote

Click "Remote" to act your phone as wireless mouse, remote controller, keyboard, air mouse, etc.

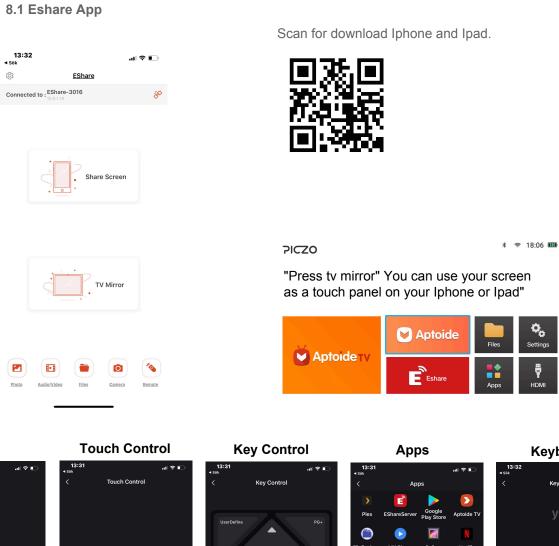

Mouse

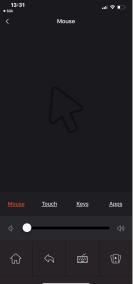

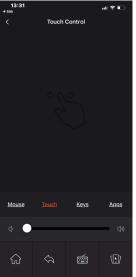

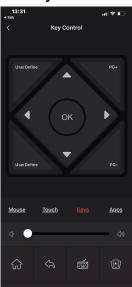

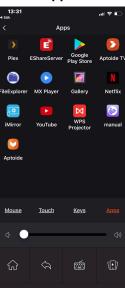

Keyboard

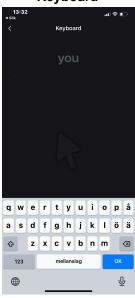

10

### 9 Input Sources

### 9.1 microSD Card

Make sure to insert the microSD card the correct way to playback and view content. The microSD card should gently be inserted all the way inside the card slot, leaving the microSD card flush with the surface of the projector.

The microSD card read status will be shown in the upper right corner of screen:

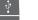

No microSD card or incompatible card.

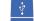

microSD card successfully connected.

Please note:

• The projector supports microSD cards up to 64GB.

#### 9.2 Inserting microSD Card

Use the tip of a fingernail to gently push the microSD card in place with a forwards and down motion.

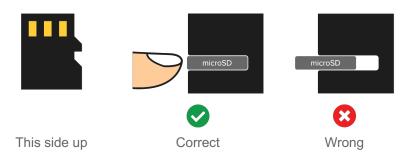

#### 9.3 Ejecting microSD Card

Use the tip of a fingernail to gently push the microSD card inwards to release and eject. Now it is safe to remove the microSD card.

### **10** Product Maintenance

#### 10.1 Projector

- Charge the battery for at least 2 hours the first time.
- If the projector gets dirty: wipe clean with a dry cloth.
- Do not wipe the projector with a damp cloth.

#### 10.2 Remote Control

The remote control comes with an included AAA battery in the original package. Please use the sam type of battery when replacement is needed.

# **11 Technical Specifications**

| Product Name              | Mini Projector                                 |  |  |  |
|---------------------------|------------------------------------------------|--|--|--|
| Display Technology        | 0.2" DMD DLP                                   |  |  |  |
| Native Resolution         | FWVGA(854*480)                                 |  |  |  |
| Compatible Resolution     | Up to 1080P                                    |  |  |  |
| Light source              | RGB 3LED OSRAM                                 |  |  |  |
| LED working life          | Above 30000 hrs                                |  |  |  |
| Focus                     | Manual Zoom                                    |  |  |  |
| Offset                    | Support                                        |  |  |  |
| Operation System          | Android                                        |  |  |  |
| CPU                       | Cortex A7 Quad-Core, 1.2GHz                    |  |  |  |
| Memory( 2021 2GB DDR3)    | RAM:DDR3 1G + ROM Flash memory 16 GB(EMMC 5.1) |  |  |  |
| Wi-Fi                     | 802.11 a/b/g/n/ac (2.4/5.0 GHz dual band)      |  |  |  |
| Wireless mirror           | IOS, Android                                   |  |  |  |
| Bluetooth                 | 5.0                                            |  |  |  |
| Keystone Correction       | Front/Rear/Ceiling                             |  |  |  |
| <b>Projection Methods</b> | Support                                        |  |  |  |
| <b>Operation Methods</b>  | Remote, Mouse, Physical Buttons                |  |  |  |
| Application               | Compatible with thousands of Apps.             |  |  |  |
| Projection Screen Size    | 7"~200"                                        |  |  |  |
|                           | HDMI X1 HDMI input (1.4 line)                  |  |  |  |
|                           | USB X 2 Multimedia Play                        |  |  |  |
| Interface                 | Micro SD X1 Multimedia Play                    |  |  |  |
|                           | DC X1                                          |  |  |  |
|                           | 3.5mm stereo audio output *1                   |  |  |  |
| Physical Buttons          | Power                                          |  |  |  |
| Built-in Speaker          | 5W( X1)                                        |  |  |  |
| Built-in Battery          | Li-Polymer, 3500*2 mAH                         |  |  |  |
| Working time              | 2hrs(Approx.)                                  |  |  |  |
| Projector Size (mm)       | 136(D) x65(W) x 60(H)                          |  |  |  |
| Net Weight                | 510g                                           |  |  |  |
| Power supply              | DC 12V/2A                                      |  |  |  |
|                           |                                                |  |  |  |

Please note:

• The specifications are subject to change without notice.

### **12 Frequently Asked Questions**

Question: Why is the indicator light status showing blue, but the projection screen is not showing?

**Answer:** Make sure not to press and hold the Power key too long. Release the Power key as soon as the indicator turns blue. Please be patient and do not push the Power key repeatedly during the system boot process, which may cause the projector to crash.

Question: Why can I not view the files on my microSD card?

**Answer:** If the capacity of the microSD card is higher than 64GB, the projector will not be able to read the content on the card. The maximum capacity supported by the projector is up to 64GB. Also, ensure that the microSD card is formatted to NTFS (up to 64GB) or FAT32 (up to 32GB).

Question: Why can some video files not be played?

**Answer:** Make sure that the file format is supported by the projector and that the video resolution is 1080p or lower. The maximum supported video resolution is full 1080p at 60Hz. Please refer to Supported Video File Formats in chapter **10 Technical Specifications** for more information.

Question: Why does some videos not have sound?

**Answer:** Due to a copyright issue with Dolby<sup>®</sup>, this projector does not support Dolby Audio Decoding. You might not get sound from some videos if they are using Dolby Audio Decoding.

Question: Why does the system crash or get stuck?

**Answer:** This usually occurs when the computing power of the projector cannot perform on the same level as the connected device. It is also common when trying to display a device running a higher resolution than the projector can support.

Question: No Display from HDMI.

**Answer:**Re-check the connections of the projector from the source. Loose connection or faulty cable(s) can cause this issue. Adjusting the source's resolution may also sort it out.

Question: The remote is not working in Netflix?

Answer: Please use mouse to operate Netflix.

Please note:

• Most issues can be solved by restarting the projector. Press and hold the Power key on the projector for 3 seconds to power off the projector. Then press and hold the Power key on the projector for 3 seconds to power on the projector again, completing the process.

# 13 Trademarks

Piczo is a registered trademark of Swede Invent AB, registered in Sweden. Distributed by Swede Invent AB, Säterivägen 16, 65341 Karlstad, Sweden. © 2019 All Rights Reserved. Made in China.

SD and related marks and logos are trademarks of SD-3C LLC in the United States, other countries or both. HDMI, the HDMI logo, and High-Definition Multimedia Interface are trademarks or registered trademarks of HDMI Licensing, LLC in the United States and/or other countries. DLP and the DLP logo are registered trademarks of Texas Instruments. Dolby is a registered trademark of Dolby Laboratories.

### 14 Regulatory Information

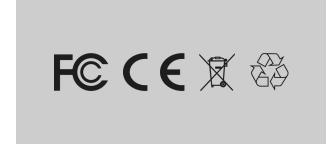

## 15 Disposal and Recycling Information

Damaged batteries should be treated as hazardous materials. Do not return the device if the battery is swelling, leaking, or if you in any other way suspect that the battery is damaged. In this case, please make sure you dispose of or recycle the item and its accessories according to local laws and regulations. Do not puncture, drop or incinerate the battery.

### **15.1 Precautions**

- To prevent electric shock, do not open the case. If needed, please ask your local retailer for repair or replacement services.
- When operating the projector: do not look into the lens, as this may cause injury to the eyes.
- To prevent fire or electric shock, do not operate this product in wet or moist environments.
- When using the projector: avoid dropping and impact, as this may damage internal components.
- Always use the included Power Adapter when charging the projector.
- Avoid keeping the Power Adapter plugged in to the projector when it is not in use, unless charging is needed.